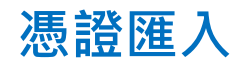

## **Step 1.**

點選您的憑證備份檔案

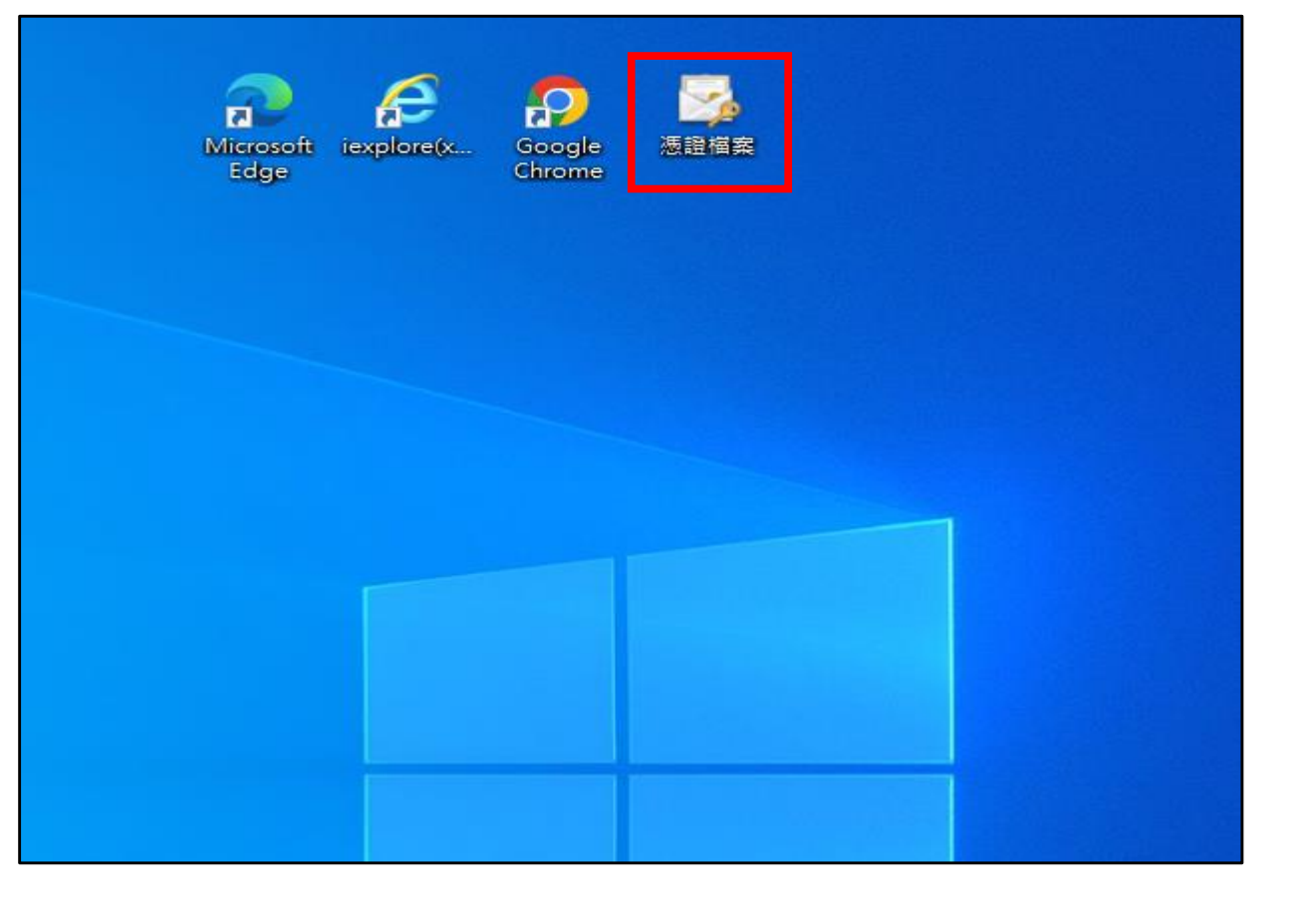

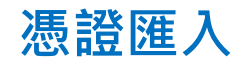

## **Step 2. 憑證匯入精靈**

- 1. 存放位置,請選擇「目前使用者」
- 2. 點選「下一步」

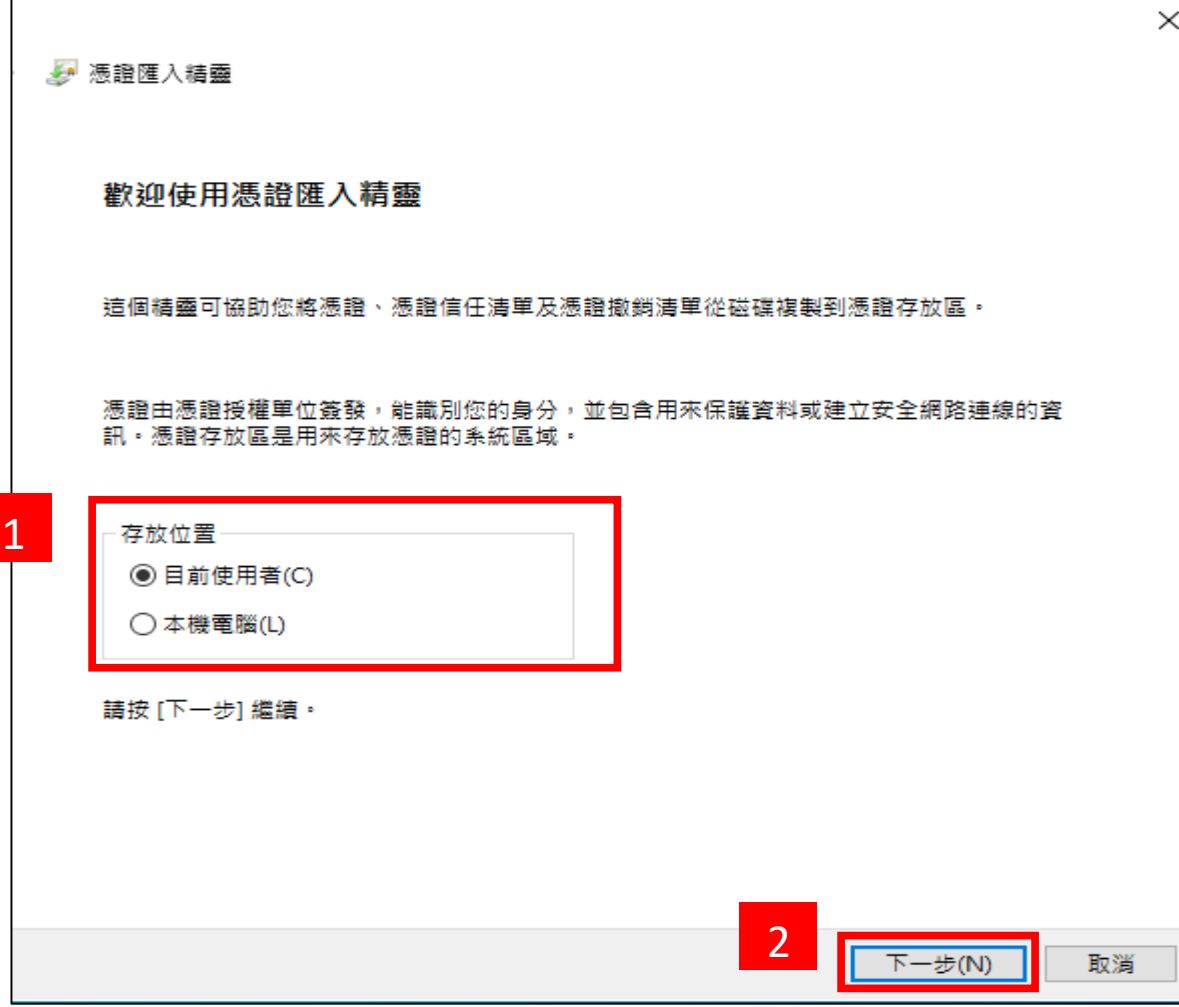

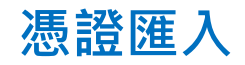

## **Step 3. 選擇匯入檔案**

- 1. 預設會帶入檔案,或指定您想要匯入的檔案
- 2. 請點選「下一步」

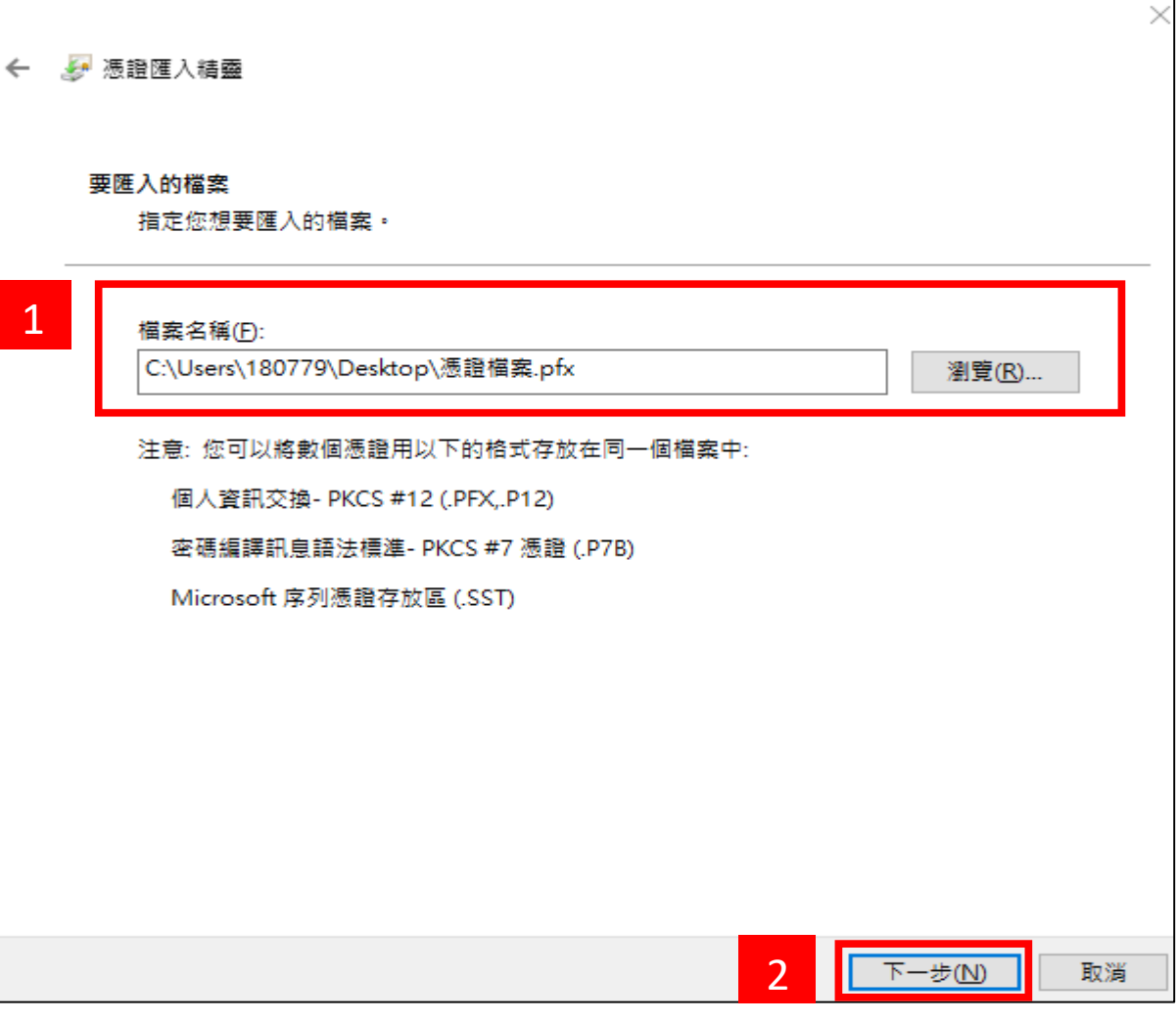

## **憑證匯入**

## **Step 4. 輸入密碼**

- 1. 請輸入您匯出憑證時所設定的密碼
- 2. 勾選「將金鑰設成可匯出…….」
- 3. 點選「下一步」

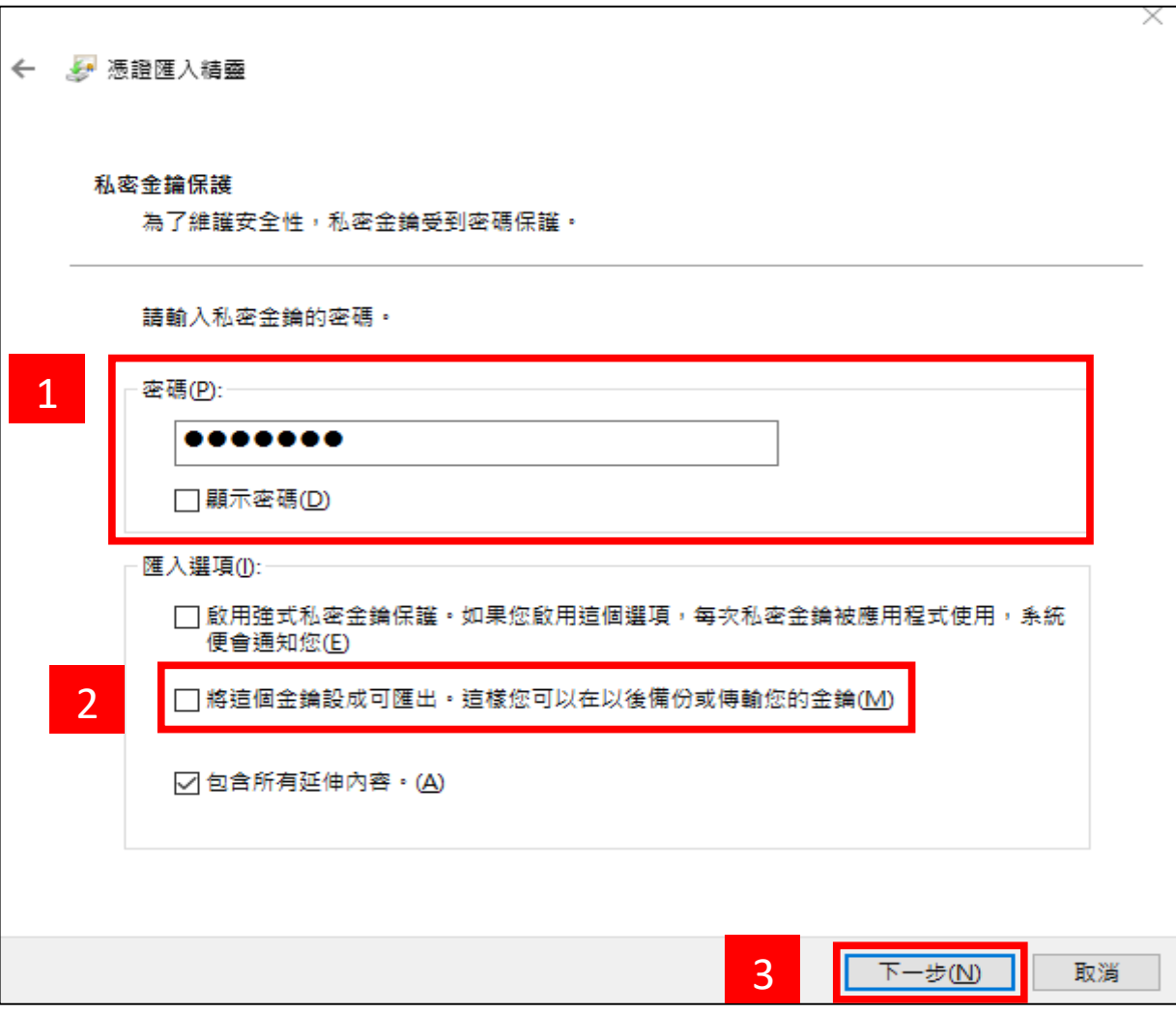

 $\checkmark$ 

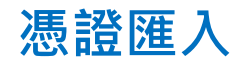

## **Step 5. 憑證存放區**

- 1. 點選「自動根據憑證類型來選取憑證存放區」
- 2. 點選「下一步」

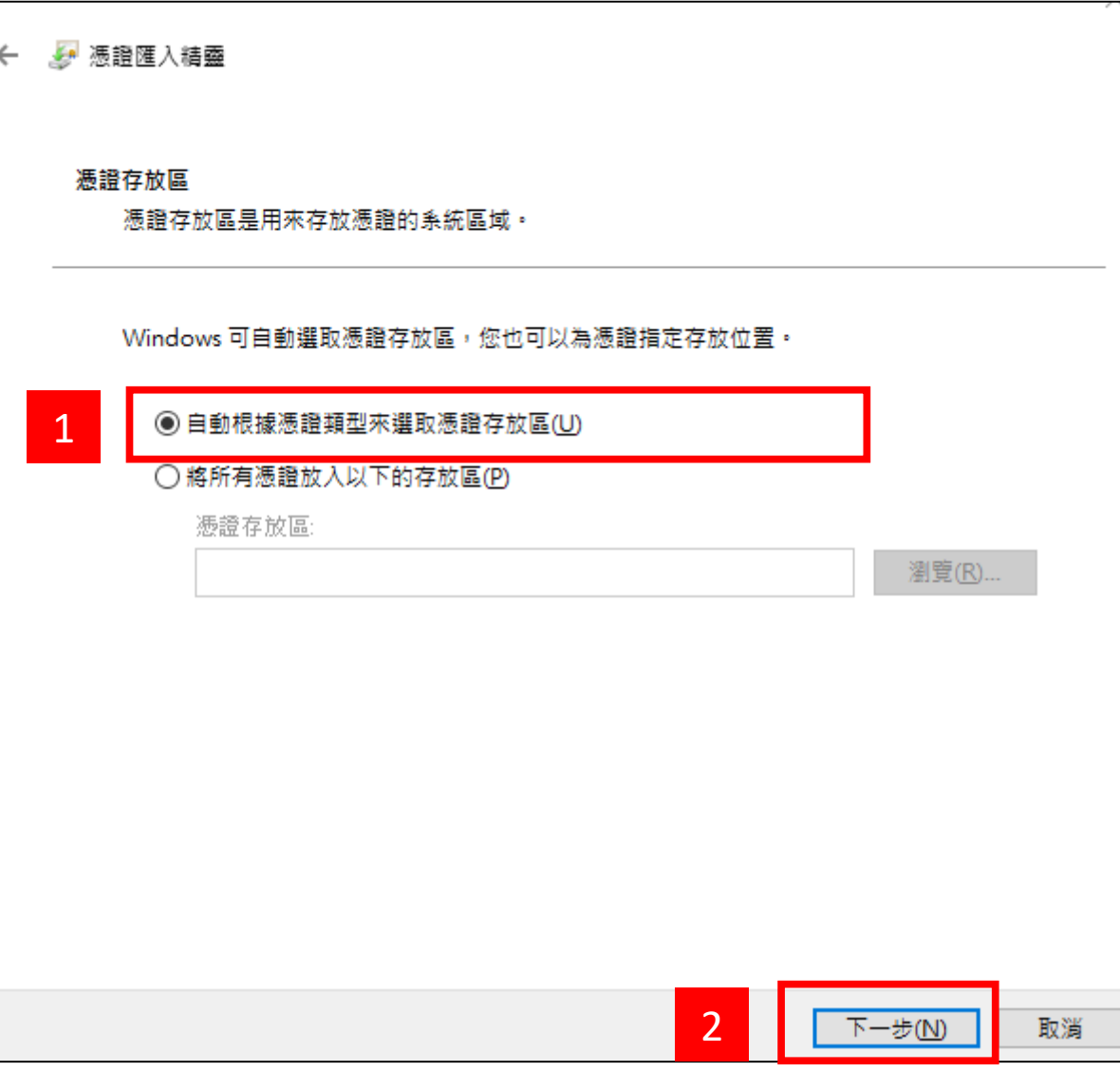

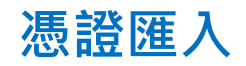

# **Step 6. 完成憑證匯入**

1. 點選完成,即可完成憑證匯入

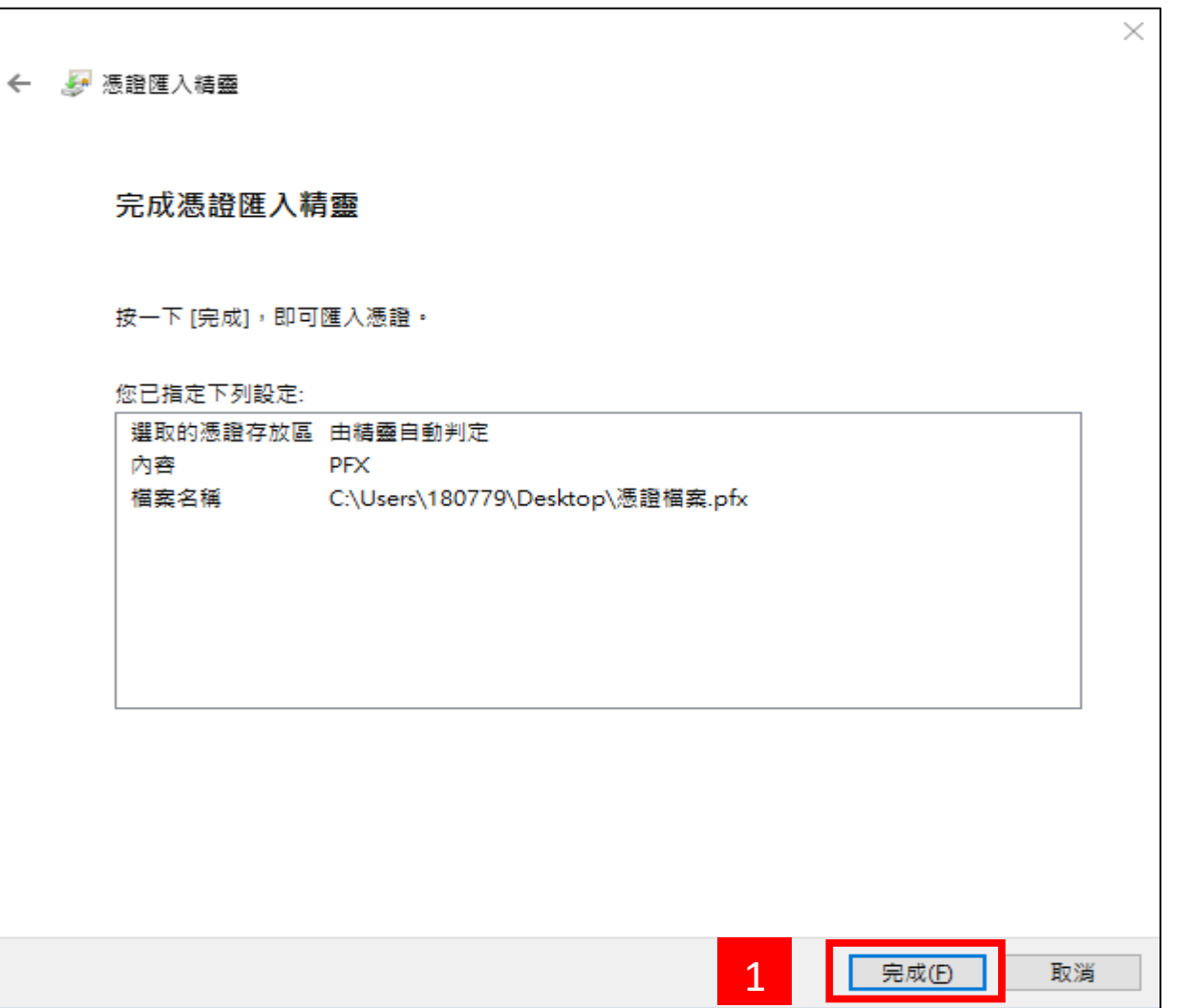